# Manuale di verifica dello stato di CPAR Ī

# Sommario

Introduzione Premesse Impatto sulla rete Allarmi Controllo dello stato

# Introduzione

Questo documento descrive come controllare lo stato di Cisco Prime Access Registrar (CPAR) prima e dopo l'esecuzione di una finestra di manutenzione.

Questa procedura è valida per un ambiente Openstack che utilizza la versione NEWTON in cui ESC non gestisce CPAR e viene installato direttamente sulla VM distribuita in Openstack.

## Premesse

Ultra-M è una soluzione di base di pacchetti mobili preconfezionata e convalidata, progettata per semplificare l'installazione di VNF. OpenStack è Virtualized Infrastructure Manager (VIM) per Ultra-M ed è costituito dai seguenti tipi di nodi:

- $\cdot$  Calcola
- Disco Object Storage Compute (OSD Compute)
- Controller
- Piattaforma OpenStack Director (OSPD)

L'architettura di alto livello di Ultra-M e i componenti coinvolti sono mostrati in questa immagine:

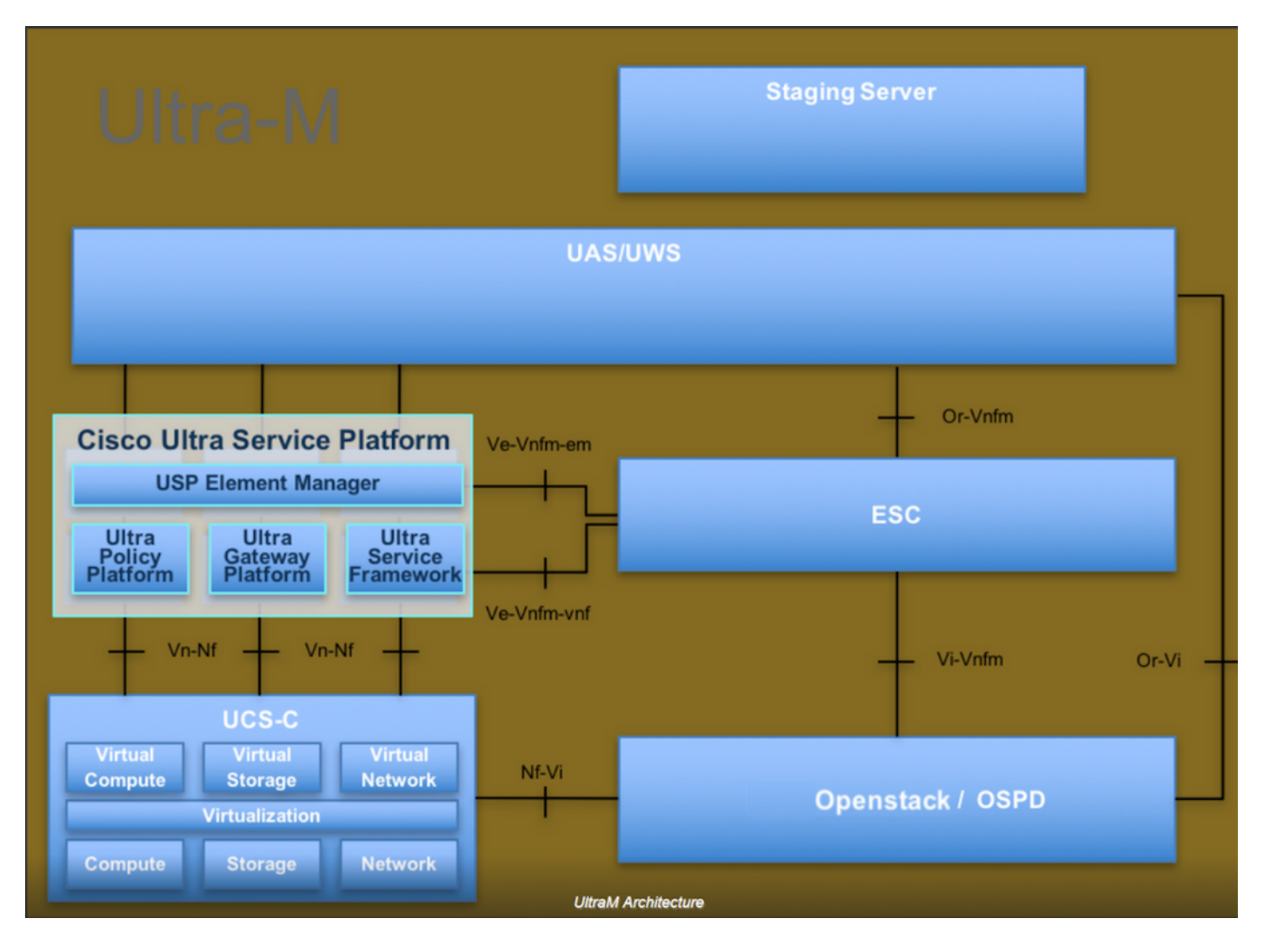

Questo documento è destinato al personale Cisco che ha familiarità con la piattaforma Cisco Ultra-M e descrive in dettaglio i passaggi richiesti da eseguire in OpenStack e Redhat OS.

Nota: Per definire le procedure descritte in questo documento, viene presa in considerazione la release di Ultra M 5.1.x.

#### Impatto sulla rete

Non vi sono interruzioni o interferenze con la rete o i servizi CPAR.

## Allarmi

Questa procedura non attiva alcun allarme.

### Controllo dello stato

Connettersi al server tramite Secure Shell (SSH).

Eseguire tutti questi passaggi prima e dopo l'attività.

Passaggio 1. Eseguire il comando /opt/CSCOar/bin/arstatus a livello di sistema operativo.

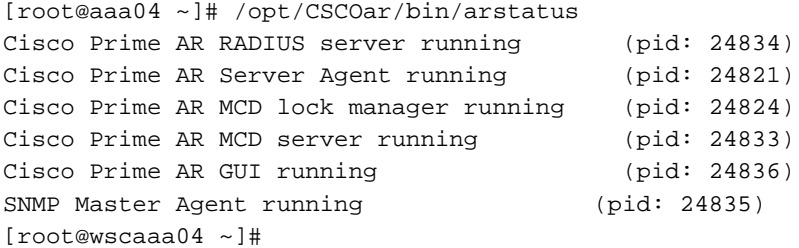

Passaggio 2. Eseguire il comando /opt/CSCOar/bin/aregcmd a livello di sistema operativo e immettere le credenziali dell'amministratore. Verificare che CPAr Health sia 10 su 10 e che esista dalla CLI di CPAR.

```
[root@aaa02 logs]# /opt/CSCOar/bin/aregcmd
Cisco Prime Access Registrar 7.3.0.1 Configuration Utility
Copyright (C) 1995-2017 by Cisco Systems, Inc. All rights reserved.
Cluster:
User: admin
Passphrase:
Logging in to localhost
[ //localhost ]
    LicenseInfo = PAR-NG-TPS 7.2(100TPS:)
                   PAR-ADD-TPS 7.2(2000TPS:)
                  PAR-RDDR-TRX 7.2()
                  PAR-HSS 7.2()
    Radius/
    Administrators/
Server 'Radius' is Running, its health is 10 out of 10
```
--> exit

Passaggio 3. Eseguire il comando netstat | diametro grep e verificare che tutte le connessioni DRA siano stabilite.

L'output riportato di seguito è relativo a un ambiente in cui sono previsti collegamenti con diametro. Se vengono visualizzati meno collegamenti, si tratta di una disconnessione da DRA che deve essere analizzata.

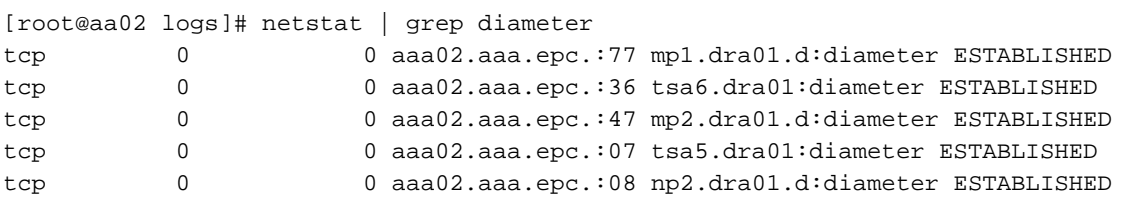

Passaggio 4. Verificare che nel registro TPS siano visualizzate le richieste elaborate da CPAR. I valori evidenziati in grassetto rappresentano i TPS e quelli a cui dobbiamo prestare attenzione.

Il valore di TPS non deve superare 1500.

```
[root@aaa04 ~]# tail -f /opt/CSCOar/logs/tps-11-21-2017.csv
11-21-2017,23:57:35,263,0
11-21-2017,23:57:50,237,0
11-21-2017,23:58:05,237,0
```
11-21-2017,23:58:20,257,0 11-21-2017,23:58:35,254,0 11-21-2017,23:58:50,248,0 11-21-2017,23:59:05,272,0 11-21-2017,23:59:20,243,0 11-21-2017,23:59:35,244,0 11-21-2017,23:59:50,233,0

Passaggio 5. Cercare eventuali messaggi di errore o di allarme in name\_radius\_1\_log.

[root@aaa02 logs]# grep -E "error|alarm" name\_radius\_1\_log Passaggio 6. Questo comando consente di verificare la quantità di memoria utilizzata dal processo CPAR.

top | grep radius

[root@aaa02 ~]# top | grep radius 27008 root 20 0 20.228g 2.413g 11408 S 128.3 7.7 1165:41 radius Il valore evidenziato deve essere inferiore a: 7 Gb, il massimo consentito a livello di applicazione.

Passaggio 7. Questo è il comando per verificare l'utilizzo del disco:

df -h

[root@aaa02 ~]# df -h Filesystem Size Used Avail Use% Mounted on /dev/mapper/vg\_arucsvm51-lv\_root 26G 21G 4.1G 84% / tmpfs 1.9G 268K 1.9G 1% /dev/shm /dev/sda1 485M 37M 424M 8% /boot /dev/mapper/vg\_arucsvm51-lv\_home 23G 4.3G 17G 21% /home

Questo valore complessivo deve essere inferiore a: L'80%, se supera l'80%, identifica i file non necessari e li pulisce.

Passaggio 8. Verificare che non sia stato generato alcun file di base.

Il file di base viene generato in caso di arresto anomalo dell'applicazione quando CPAR non è in grado di gestire un'eccezione e viene generato in queste due posizioni.

[root@aaa02 ~]# cd /cisco-ar/ [root@aaa02 ~]# cd /cisco-ar/bin

Non dovrebbero esserci file di base nel percorso sopra indicato, se trovati, per individuare la causa principale di tale eccezione e allegare i file di base per il debug, sollevare una richiesta TAC di Cisco.